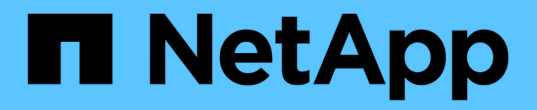

## **VMDK** 연결 및 분리 SnapCenter Plug-in for VMware vSphere 4.9

NetApp January 18, 2024

This PDF was generated from https://docs.netapp.com/ko-kr/sc-plugin-vmware-vsphere-49/scpivs44\_attach\_vmdks\_to\_a\_vm.html on January 18, 2024. Always check docs.netapp.com for the latest.

# 목차

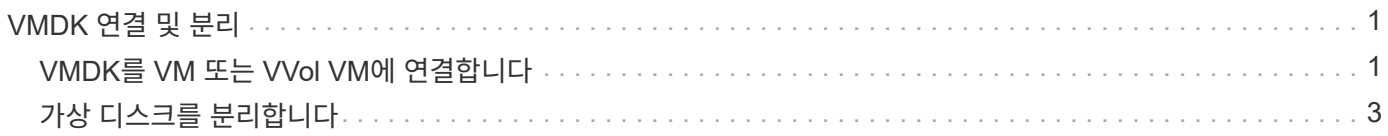

# <span id="page-2-0"></span>**VMDK** 연결 및 분리

### <span id="page-2-1"></span>**VMDK**를 **VM** 또는 **VVol VM**에 연결합니다

백업에서 상위 VM 또는 동일한 ESXi 호스트의 대체 VM에 하나 이상의 VMDK를 연결하거나, 연결된 모드에서 동일한 vCenter 또는 다른 vCenter에서 관리하는 대체 ESXi 호스트의 대체 VM에 연결할 수 있습니다. 기존 데이터 저장소와 VVOL 데이터 저장소의 VM이 지원됩니다.

따라서 전체 드라이브를 복원하는 대신 드라이브에서 하나 이상의 개별 파일을 쉽게 복원할 수 있습니다. 필요한 파일을 복원하거나 액세스한 후에는 VMDK를 분리할 수 있습니다.

이 작업에 대해

다음과 같은 연결 옵션이 있습니다.

- 기본 또는 보조 백업에서 가상 디스크를 연결할 수 있습니다.
- 가상 디스크를 상위 VM(가상 디스크가 원래 연결된 VM)이나 동일한 ESXi 호스트의 대체 VM에 연결할 수 있습니다.

가상 디스크 연결에는 다음과 같은 제한 사항이 적용됩니다.

- 가상 머신 템플릿에서는 연결 및 분리 작업이 지원되지 않습니다.
- 15개 이상의 VMDK가 iSCSI 컨트롤러에 연결된 경우 VMware vSphere용 SnapCenter 플러그인용 가상 머신은 VMware 제한으로 인해 15개 이상의 VMDK 유닛 번호를 찾을 수 없습니다.

이 경우 SCSI 컨트롤러를 수동으로 추가하고 연결 작업을 다시 시도하십시오.

- 게스트 파일 복구 작업의 일부로 연결되거나 마운트된 가상 디스크는 수동으로 연결할 수 없습니다.
- 연결 및 복구 작업은 기본 SCSI 컨트롤러를 사용하여 VMDK에 연결합니다. NVMe 컨트롤러가 있는 VM에 연결된 VMDK는 백업되지만 연결 및 복원 작업에서는 SCSI 컨트롤러를 사용하여 다시 연결합니다.

단계

- 1. VMware vSphere Client GUI의 도구 모음에서 \* 메뉴 \* 를 클릭한 다음 드롭다운 목록에서 \* 호스트 및 클러스터 \* 를 선택합니다.
- 2. 왼쪽 탐색 창에서 VM을 마우스 오른쪽 버튼으로 클릭한 다음 드롭다운 목록에서 \* NetApp SnapCenter \* 를 선택하고 보조 드롭다운 목록에서 \* 가상 디스크 연결 \* 을 선택합니다.

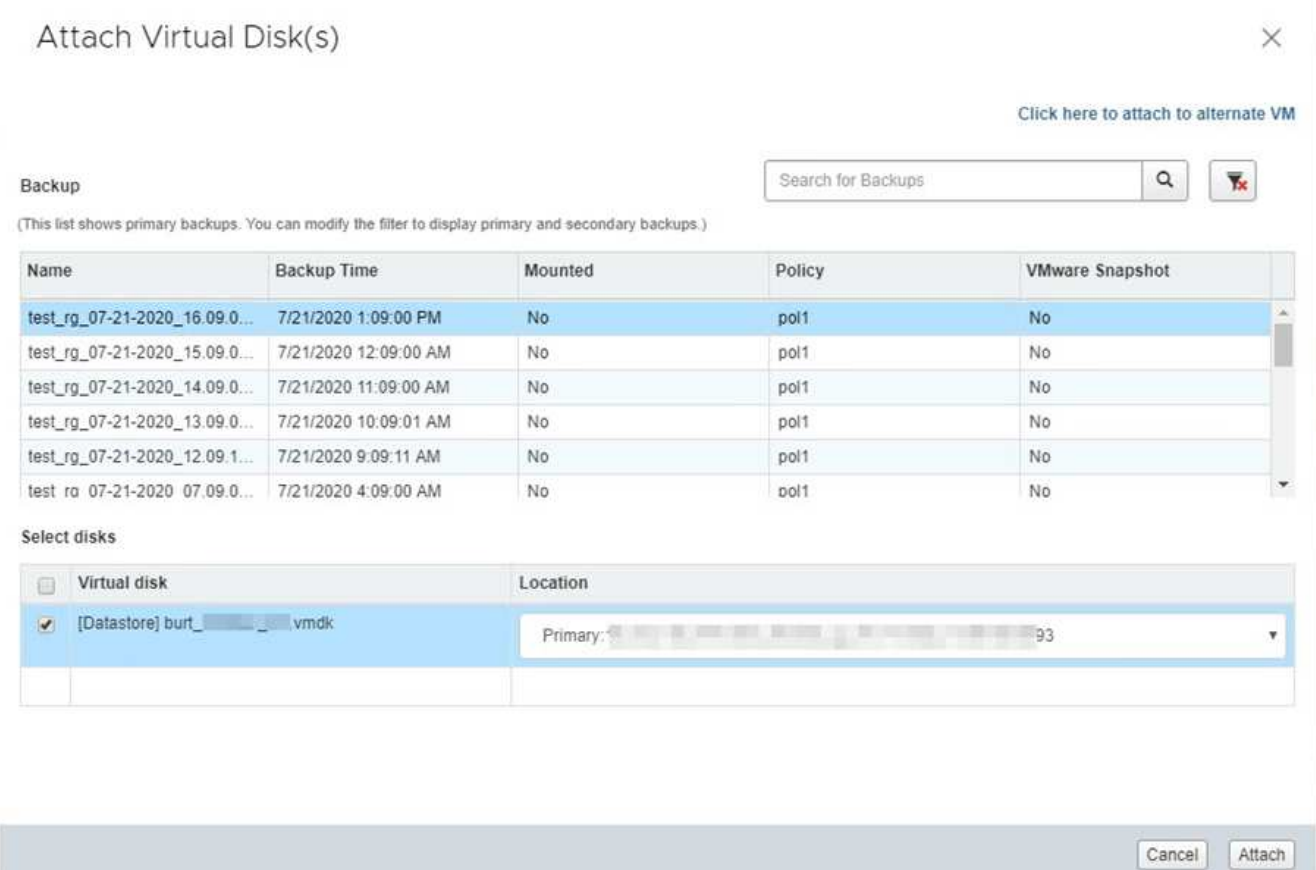

3. 가상 디스크 연결 \* 창의 \* 백업 \* 섹션에서 백업을 선택합니다.

필터 아이콘을 선택하고 날짜 및 시간 범위를 선택하고, VMware Snapshot 복제본이 포함된 백업 여부, 마운트된 백업 여부 및 위치를 선택하여 백업 목록을 필터링할 수 있습니다. 확인 \* 을 클릭합니다.

4. Select Disks \* 섹션에서 연결할 하나 이상의 디스크와 연결할 위치(기본 또는 보조)를 선택합니다.

기본 및 보조 위치를 표시하도록 필터를 변경할 수 있습니다.

- 5. 기본적으로 선택한 가상 디스크는 상위 VM에 연결됩니다. 선택한 가상 디스크를 동일한 ESXi 호스트의 대체 VM에 연결하려면 \* 여기를 클릭하여 대체 VM에 연결하고 \* 대체 VM을 지정합니다.
- 6. Attach \* 를 클릭합니다.
- 7. 선택 사항: \* Recent Tasks \* 섹션에서 작업 진행률을 모니터링합니다.

업데이트된 정보를 표시하려면 화면을 새로 고칩니다.

- 8. 다음을 수행하여 가상 디스크가 연결되었는지 확인합니다.
	- a. 도구 모음에서 \* 메뉴 \* 를 클릭한 다음 드롭다운 목록에서 \* VM 및 템플릿 \* 을 선택합니다.
	- b. 왼쪽 탐색 창에서 VM을 마우스 오른쪽 단추로 클릭한 다음 드롭다운 목록에서 \* 설정 편집 \* 을 선택합니다.
	- c. Edit Settings \* (설정 편집 \*) 창에서 각 하드 디스크의 목록을 확장하여 디스크 파일 목록을 봅니다.

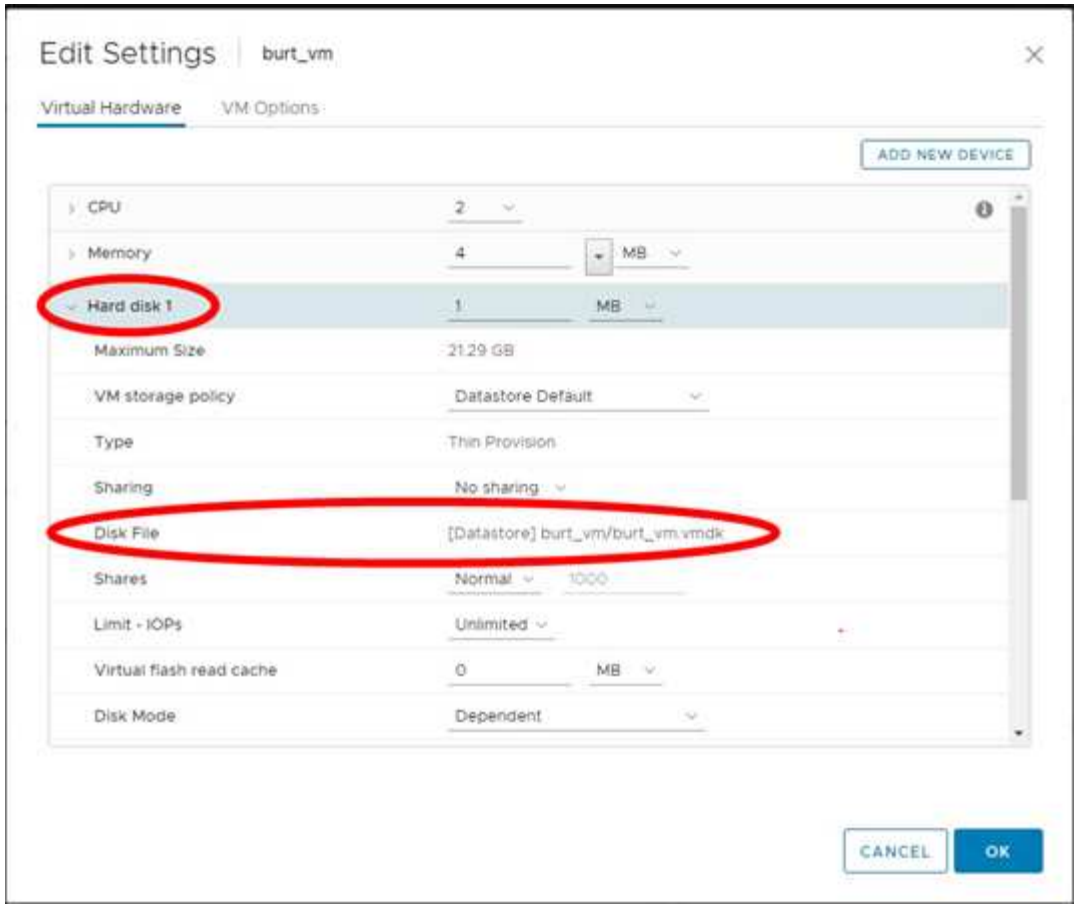

설정 편집 페이지에는 VM의 디스크가 나열됩니다. 각 하드 디스크의 세부 정보를 확장하여 연결된 가상 디스크 목록을 볼 수 있습니다.

결과

호스트 운영 체제에서 연결된 디스크에 액세스한 다음 디스크에서 필요한 정보를 검색할 수 있습니다.

#### <span id="page-4-0"></span>가상 디스크를 분리합니다

개별 파일을 복원하기 위해 가상 디스크를 연결한 후 상위 VM에서 가상 디스크를 분리할 수 있습니다.

단계

- 1. VMware vSphere 클라이언트 GUI의 도구 모음에서 \* 메뉴 \* 를 클릭한 다음 드롭다운 목록에서 \* VM 및 템플릿 \* 을 선택합니다.
- 2. 왼쪽 탐색 창에서 VM을 선택합니다.
- 3. 왼쪽 탐색 창에서 VM을 마우스 오른쪽 버튼으로 클릭한 다음 드롭다운 목록에서 \* NetApp SnapCenter \* 를 선택하고 보조 드롭다운 목록에서 \* 가상 디스크 분리 \* 를 선택합니다.
- 4. 가상 디스크 분리 \* 화면에서 분리할 디스크를 하나 이상 선택한 다음 \* 선택한 디스크 분리 \* 확인란을 선택하고 \* 분리 \* 를 클릭합니다.

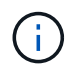

올바른 가상 디스크를 선택했는지 확인합니다. 잘못된 디스크를 선택하면 운영 작업에 영향을 줄 수 있습니다.

5. 선택 사항: \* Recent Tasks \* 섹션에서 작업 진행률을 모니터링합니다.

업데이트된 정보를 표시하려면 화면을 새로 고칩니다.

- 6. 다음을 수행하여 가상 디스크가 분리되었는지 확인합니다.
	- a. 도구 모음에서 \* 메뉴 \* 를 클릭한 다음 드롭다운 목록에서 \* VM 및 템플릿 \* 을 선택합니다.
	- b. 왼쪽 탐색 창에서 VM을 마우스 오른쪽 단추로 클릭한 다음 드롭다운 목록에서 \* 설정 편집 \* 을 선택합니다.
	- c. Edit Settings \* (설정 편집 \*) 창에서 각 하드 디스크의 목록을 확장하여 디스크 파일 목록을 봅니다.

Edit Settings \* (설정 편집 \*) 페이지에는 VM의 디스크가 나열됩니다. 각 하드 디스크의 세부 정보를 확장하여 연결된 가상 디스크 목록을 볼 수 있습니다.

Copyright © 2024 NetApp, Inc. All Rights Reserved. 미국에서 인쇄됨 본 문서의 어떠한 부분도 저작권 소유자의 사전 서면 승인 없이는 어떠한 형식이나 수단(복사, 녹음, 녹화 또는 전자 검색 시스템에 저장하는 것을 비롯한 그래픽, 전자적 또는 기계적 방법)으로도 복제될 수 없습니다.

NetApp이 저작권을 가진 자료에 있는 소프트웨어에는 아래의 라이센스와 고지사항이 적용됩니다.

본 소프트웨어는 NetApp에 의해 '있는 그대로' 제공되며 상품성 및 특정 목적에의 적합성에 대한 명시적 또는 묵시적 보증을 포함하여(이에 제한되지 않음) 어떠한 보증도 하지 않습니다. NetApp은 대체품 또는 대체 서비스의 조달, 사용 불능, 데이터 손실, 이익 손실, 영업 중단을 포함하여(이에 국한되지 않음), 이 소프트웨어의 사용으로 인해 발생하는 모든 직접 및 간접 손해, 우발적 손해, 특별 손해, 징벌적 손해, 결과적 손해의 발생에 대하여 그 발생 이유, 책임론, 계약 여부, 엄격한 책임, 불법 행위(과실 또는 그렇지 않은 경우)와 관계없이 어떠한 책임도 지지 않으며, 이와 같은 손실의 발생 가능성이 통지되었다 하더라도 마찬가지입니다.

NetApp은 본 문서에 설명된 제품을 언제든지 예고 없이 변경할 권리를 보유합니다. NetApp은 NetApp의 명시적인 서면 동의를 받은 경우를 제외하고 본 문서에 설명된 제품을 사용하여 발생하는 어떠한 문제에도 책임을 지지 않습니다. 본 제품의 사용 또는 구매의 경우 NetApp에서는 어떠한 특허권, 상표권 또는 기타 지적 재산권이 적용되는 라이센스도 제공하지 않습니다.

본 설명서에 설명된 제품은 하나 이상의 미국 특허, 해외 특허 또는 출원 중인 특허로 보호됩니다.

제한적 권리 표시: 정부에 의한 사용, 복제 또는 공개에는 DFARS 252.227-7013(2014년 2월) 및 FAR 52.227- 19(2007년 12월)의 기술 데이터-비상업적 품목에 대한 권리(Rights in Technical Data -Noncommercial Items) 조항의 하위 조항 (b)(3)에 설명된 제한사항이 적용됩니다.

여기에 포함된 데이터는 상업용 제품 및/또는 상업용 서비스(FAR 2.101에 정의)에 해당하며 NetApp, Inc.의 독점 자산입니다. 본 계약에 따라 제공되는 모든 NetApp 기술 데이터 및 컴퓨터 소프트웨어는 본질적으로 상업용이며 개인 비용만으로 개발되었습니다. 미국 정부는 데이터가 제공된 미국 계약과 관련하여 해당 계약을 지원하는 데에만 데이터에 대한 전 세계적으로 비독점적이고 양도할 수 없으며 재사용이 불가능하며 취소 불가능한 라이센스를 제한적으로 가집니다. 여기에 제공된 경우를 제외하고 NetApp, Inc.의 사전 서면 승인 없이는 이 데이터를 사용, 공개, 재생산, 수정, 수행 또는 표시할 수 없습니다. 미국 국방부에 대한 정부 라이센스는 DFARS 조항 252.227-7015(b)(2014년 2월)에 명시된 권한으로 제한됩니다.

#### 상표 정보

NETAPP, NETAPP 로고 및 <http://www.netapp.com/TM>에 나열된 마크는 NetApp, Inc.의 상표입니다. 기타 회사 및 제품 이름은 해당 소유자의 상표일 수 있습니다.